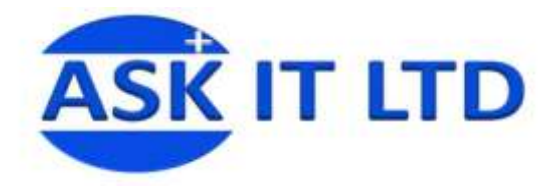

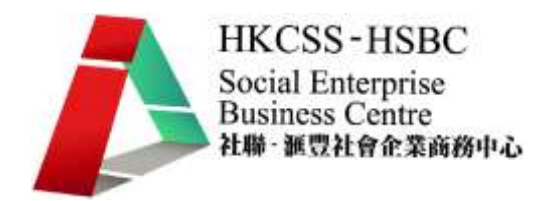

# 社會企業資訊科技培訓計劃

# 客戶關係管理系統(進階班)

## CRM System

## C04/D04 課堂一

10/5/2010(星期一) 6:30PM-9:30PM

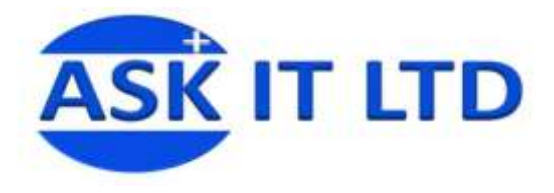

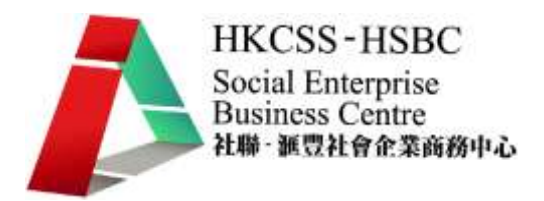

### CiviCRM 為慈善團體及非政府組織特別設計的 一站式服務

在保存及管理捐款人、贊助商、義工和會員的資料上,你會感到吃力嗎? 是否浪費 了很多時間在處理活動登記、收取費用及出席記錄的瑣事? 如果您想更有效地處理 以上煩瑣的工序,CiviCRM 會幫到你.

CiviCRM 是一套特別為非牟利機構而設計的完善管理系統.令你的日常工作事半功 倍!

初階班課程回顧:

會籍管理:

- 可自訂各類會藉, 例如終身,每年,學生,家庭及公司會藉
- 可設訂附屬會員
- 處理一次性或每年重覆收取的會費
- 自動延長交費寬限期
- 網上登記及更新會藉
- 網上繳交會費
- 自動繳交會費提示

聯絡人管理系統:

- 靈活的聯絡人類別 捐款人,贊助商,志願者義工,會員,受惠者
- 可以以個人、家庭或組織名義為聯絡單位
- 支援多個聯絡地址
- 用戶設定會員關係,例如配偶、子女、僱主、介紹人等
- 用戶設定群組
- 聯絡記錄 會議,電話,電子郵件 ,手機短訊等
- 個案跟進記錄

活動管理:

- 活動設定類別 籌款,會議,研討會,課程及聯誼活動等
- 網上或離線登記
- 靈活收費處理
- 即時或延期付款
- 優先折扣優惠
- 付款及出席記錄
- 個人籌款專頁

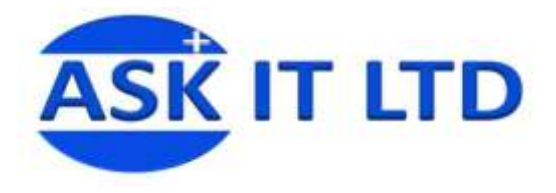

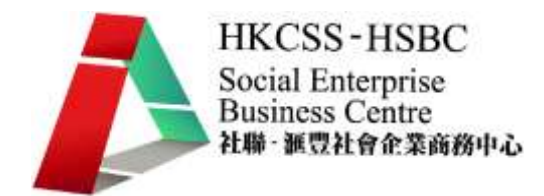

- 自動發出收據和致謝電郵
- 捐贈,會員費,活動費用,撥款等
- 鳴謝及記念品記錄
- 一次性或重覆定期的捐贈
- 網上或離線捐款

各類貢獻記錄:

- 各項認捐
- 捐贈,會員費,活動費用,撥款等
- 鳴謝及記念品記錄
- 一次性或重覆定期的捐贈
- 網上或離線捐款
- 各項認捐

電郵:

- 發送郵件致指定聯絡人群組
- 預設發送日期
- "一按即捐"功能
- 追踪電郵的點擊及轉寄記錄
- 訂閱,取消訂閱和退回電郵處理

統計報表及其它功能:

- 靈活易用的報告製作
- 匯出為詴算表或 PDF 格式
- 連接網上繳費系統, 例如. Asia pay, Paypal
- 包含中英文用戶介面

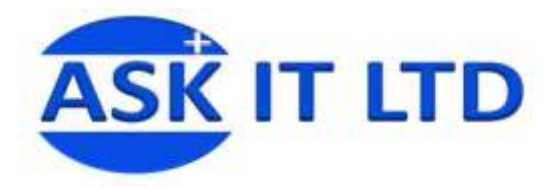

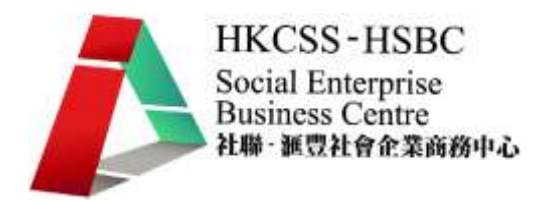

1 設置範本(Template)

社會企業經常都會收到會員或機構的查詢,詢問關於活動安排的事宜,對於會員們或機構們最常 詢問的問題,社企可以先將答案設置成範本,並自訂標題格式,然後儲存在客戶管理系統裏面, 當日後一日再遇到相同查詢的時候就可以使用這些範本,即時提供解答,省卻了繁冗的資料輸入, 既方便又快捷.

1.1 設置電郵範本(Message Template)

假如您是社企舉辦的活動班的聯絡人,您發現很多會員雖然已經登記出席,但是還有很多人沒有 付款.有些人可能只是支付緩慢,而有些人可能改變初衷,顯然,這將會使您很難確認有多少人 將參加這次晩會.因此,爲解決這個問題,您需要製作一封標準的電子郵件確認函範本,在每次 活動展開前期,去預測每次不同活動的出席情況.

您可以先於系統中設置一個新的電郵範本,然後進行範本格式和内容的設定.請在菜單中選下 Mailings → Message Templates 來新增範本.

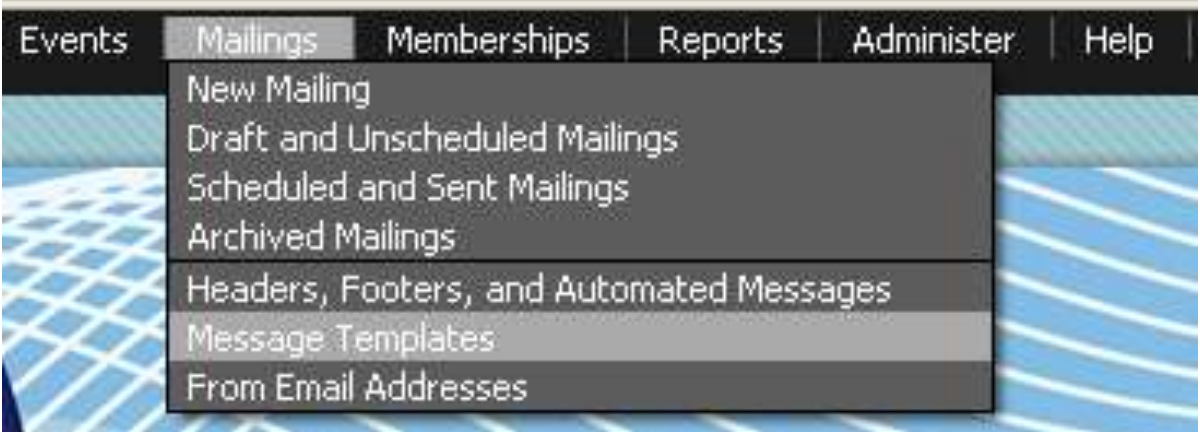

### 倘若系統裏面沒有已存的範本,按 Add one 來新增

Message templates allow you to saye and re-use messages with layouts. They are useful if you need to send similar emails to contacts on a recurring basis. You can also use them in CiviMail Mailings and they are required for CiviMember membership renewal reminders.

圖一

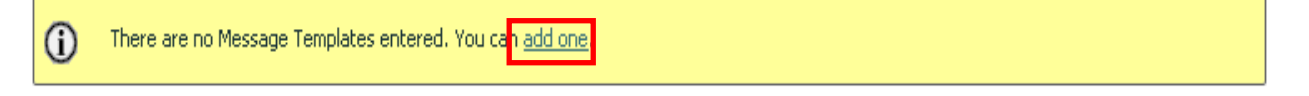

圖二

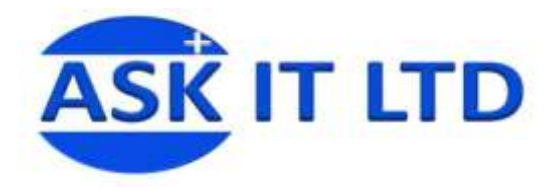

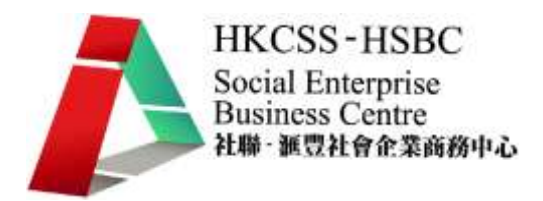

倘若您想提醒有關會員尚未支付活動費用或者確認出席情況,内容可以大致如下:

①Message Title: 郵件範本的標題,僅供内部使用

②Message Subject: 郵件主體,供收信人參閲

○3 Text Message: 詳述的郵件内容

①Insert Tokens: 適用於當需要發送大量郵件時, 電郵系統會根據您所填入的 Tokens,

直接從資料庫裏,讀取收件者的相關資料並自動填入郵件内容中,

因此省卻了繁冗的資料輸入.

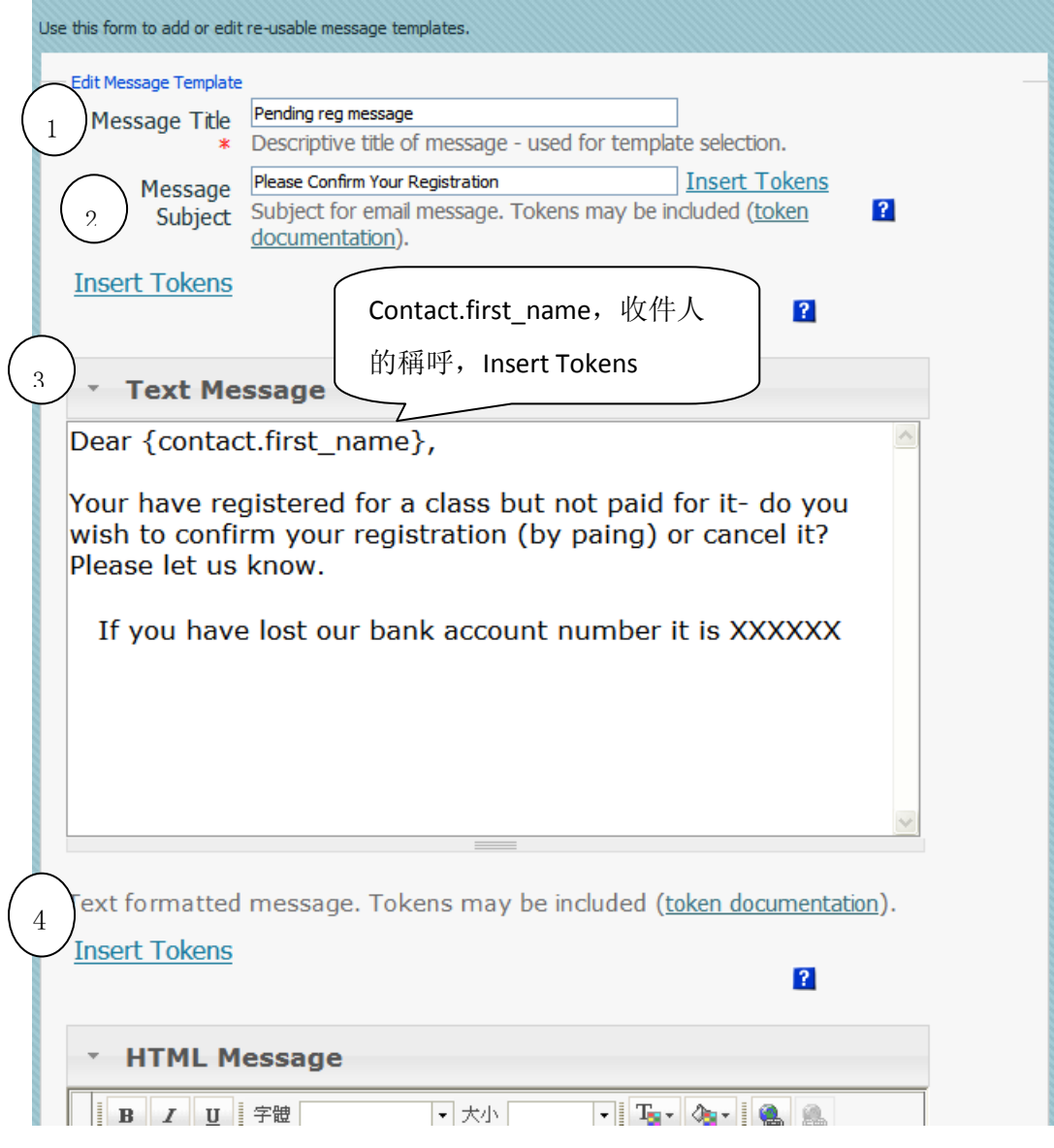

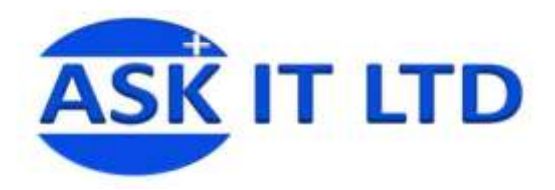

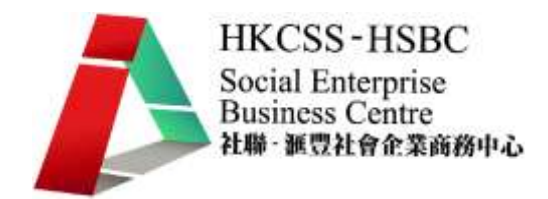

○5 Enabled: 啓用範本

○6 save:儲存範本

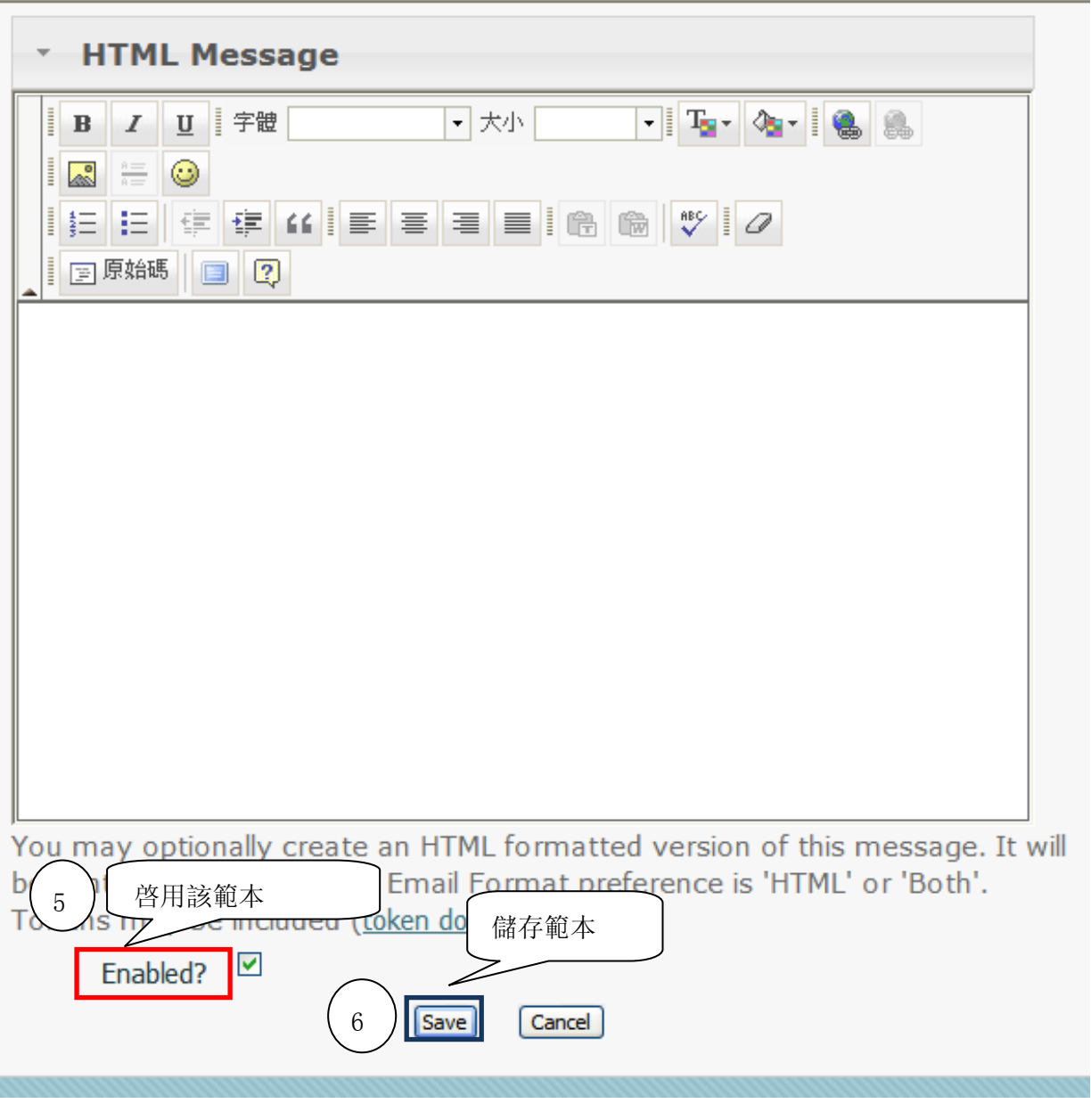

圖四

該範本已經成功儲存於電郵系統中,下次發送郵件時就可以直接使用了

The Message Template 'Pending reg message' has been saved.

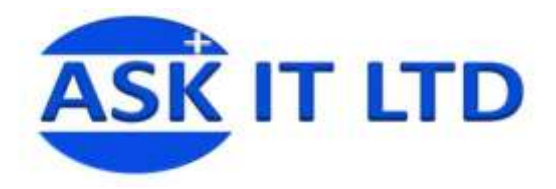

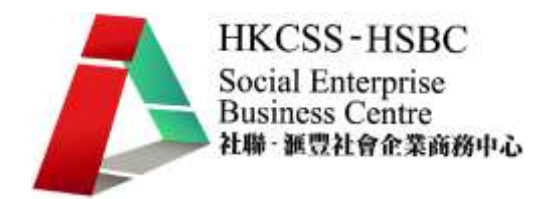

當您要發送電郵的時候,在 Use Template 選擇剛才建立的範本,範本的内容就會自動匯入該

郵件中,然後就可以直接發送郵件了

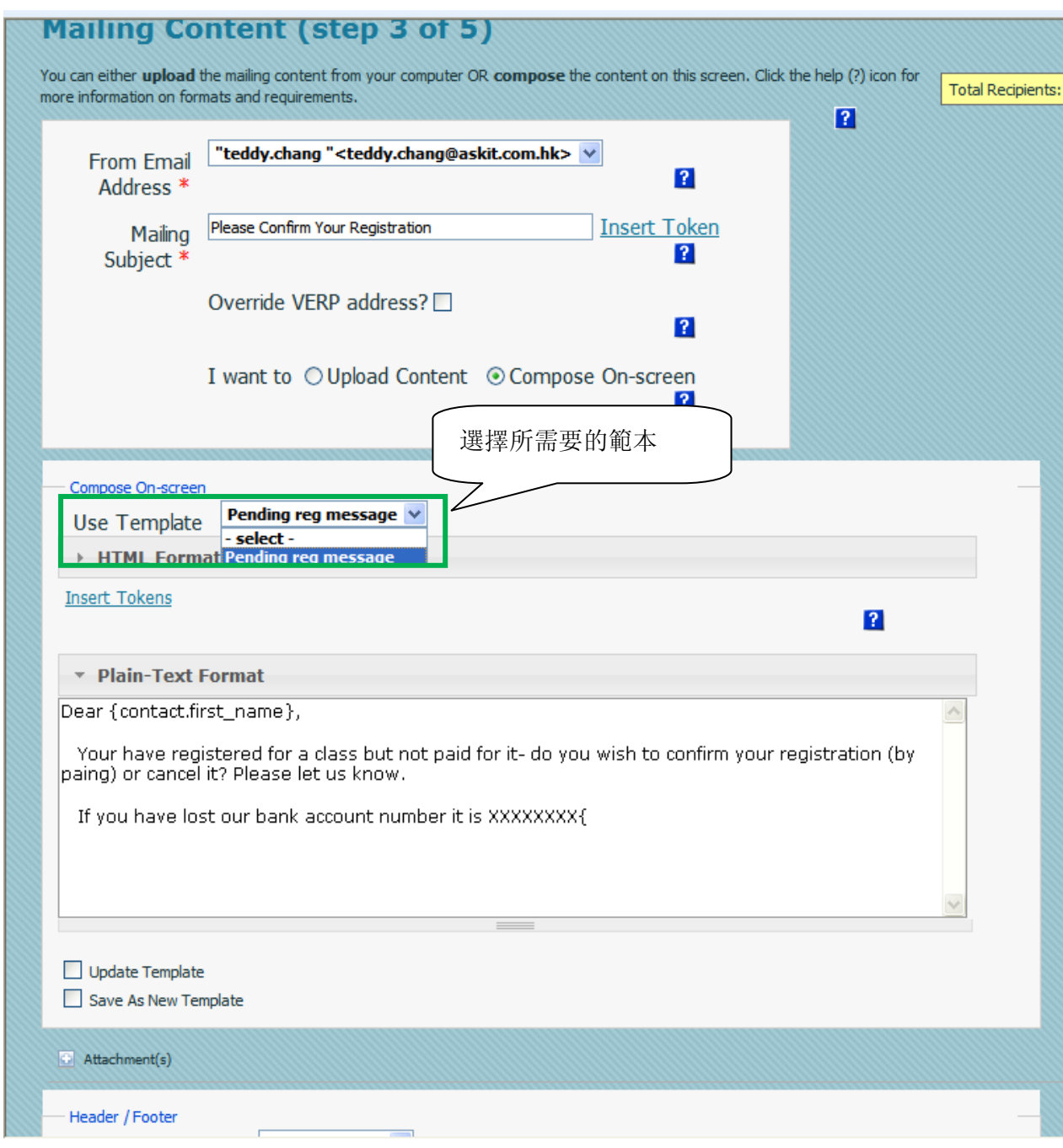

圖六

1.2 設置活動範本(Event Template)

除了電郵範本,還可以設置活動範本,特別適用於定期舉辦的活動,您只需要預先設置好活動範 本的内容,下次要建立同類活動的時候,就不需要再重新輸入一次.您可以先於系統中設置一個新 的活動範本,然後進行範本格式和内容的設定.請在菜單中選下 Events Event Templates 來新增 範本.倘若系統裏面沒有已存的範本,按 Add one 來新增.

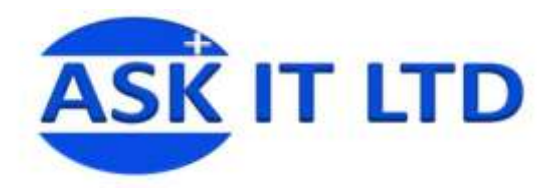

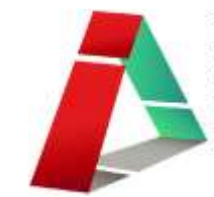

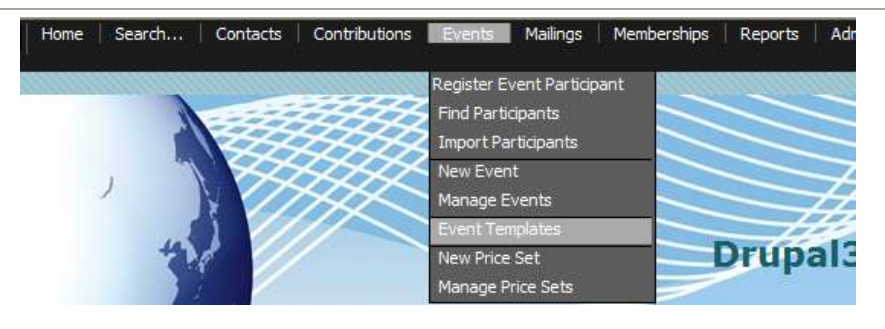

圖七

進入後,會看到和建立活動(New Event)基本一樣的介面

①Template Title: 活動範本的標題,僅供内部使用

○2 From Template: 從已有的範本匯入,如果沒有不用選擇

由於活動内容的設定已於初階班説明過,因此不做詳細介紹.

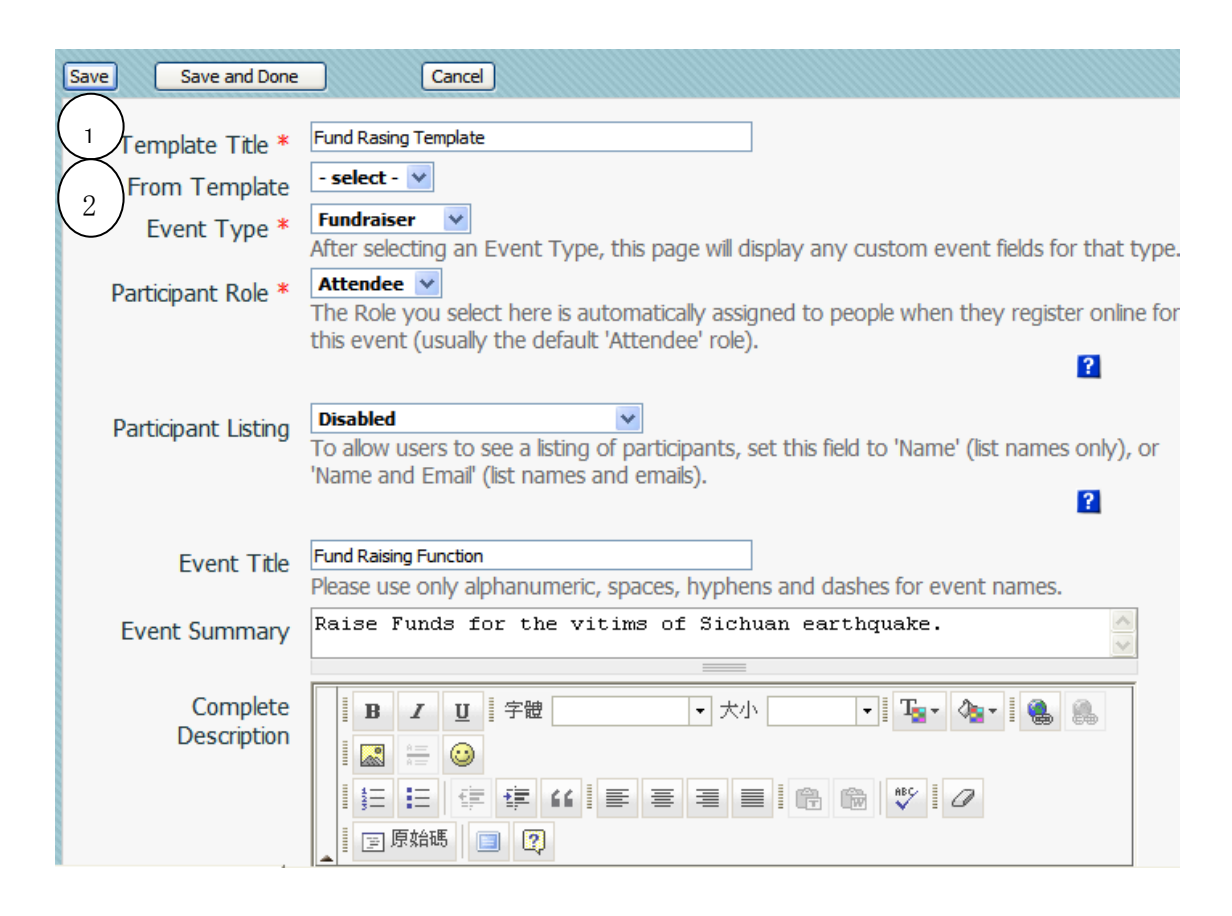

圖八

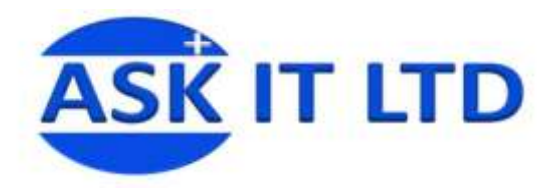

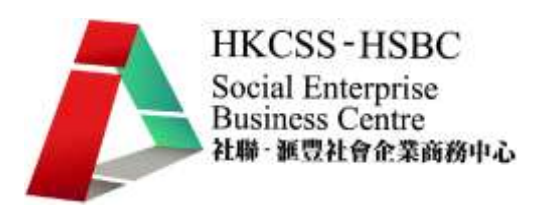

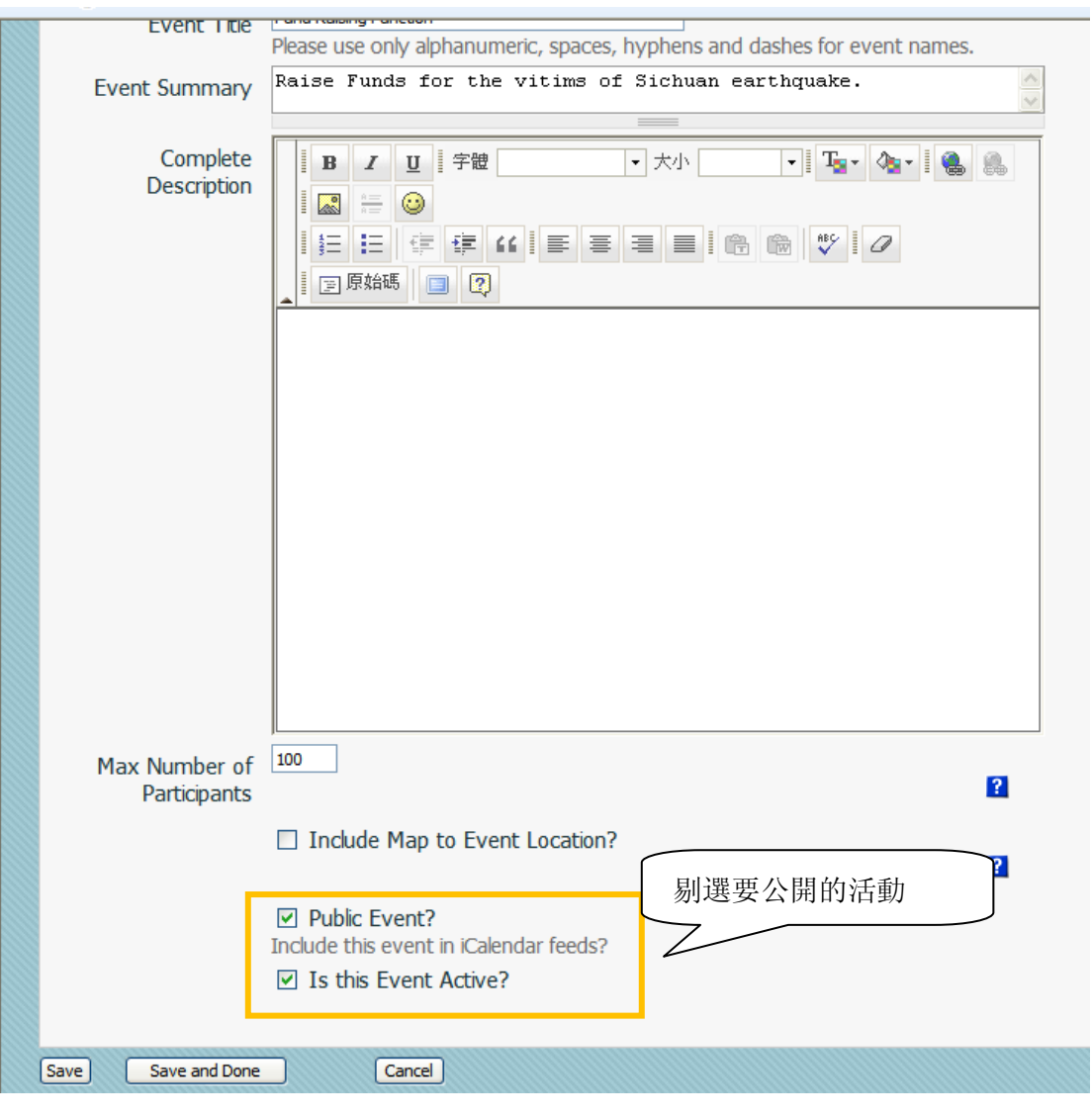

圖九

設置完活動範本的資料後,按 Save and Done 離開,系統會提示範本已經儲存.

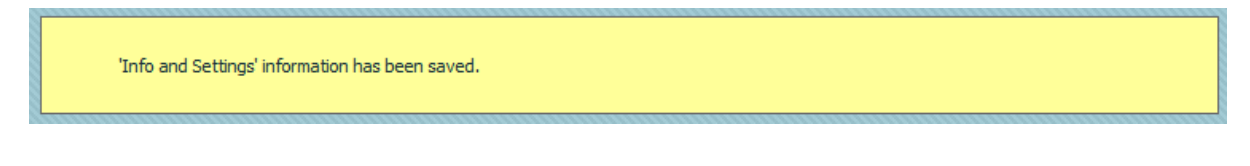

圖十

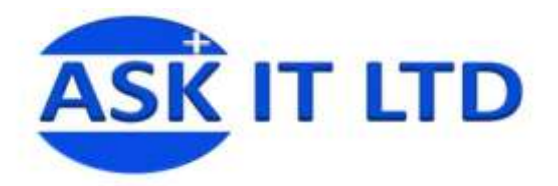

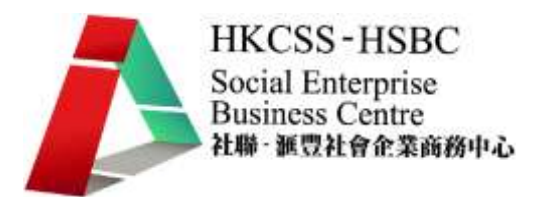

當要再建立同類活動的時候,就可以進入 Events – New Event,然後直接使用已存的範本來建立活 動,例如剛才建立的 Fund Rasing Template,就不用再重復輸入資料.

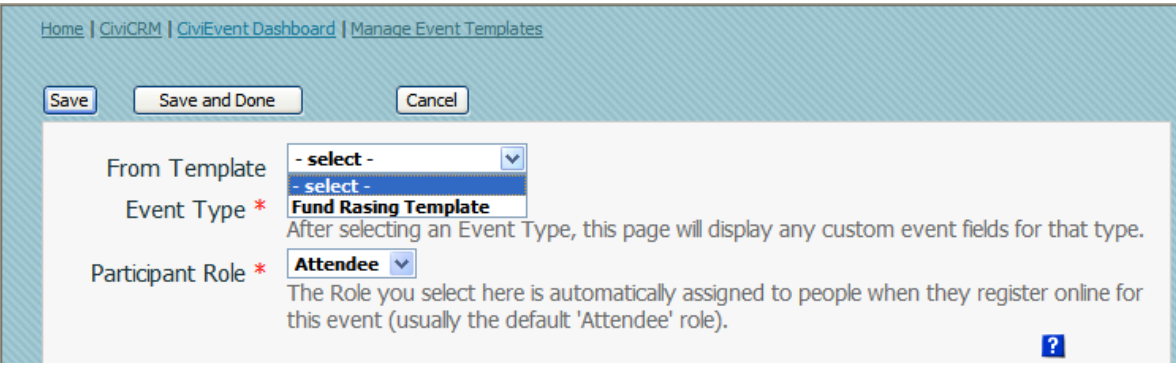

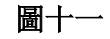

#### 2.内容創建與管理

系統管理員擁有創建和管理内容的權限,例如可以建立討論區(Forum),發佈議題,發起投票 活動(poll),博客(Blog)等.客戶可以通過這些平臺討論有關議題,發表意見,社企也可以借此直接 收集客戶意見並與客戶建立多元化的溝通平臺,產生更深層次的雙向互動.

當系統用戶越來越多,活動量也越來越大,這些用戶在此平臺的活動需要統一地管理和規範.

2.1 創建討論區 (Forum)

在 admin 下方的主菜單,按 Administer 進入,如圖,於 Content management 下方的選項中,再按 Forums 進入, 如圖十二

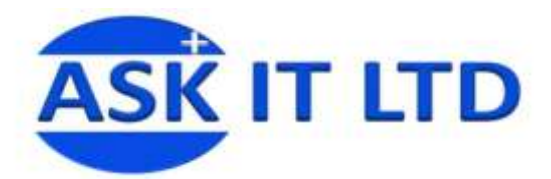

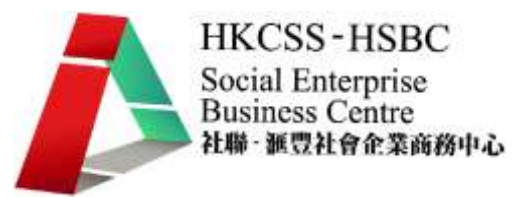

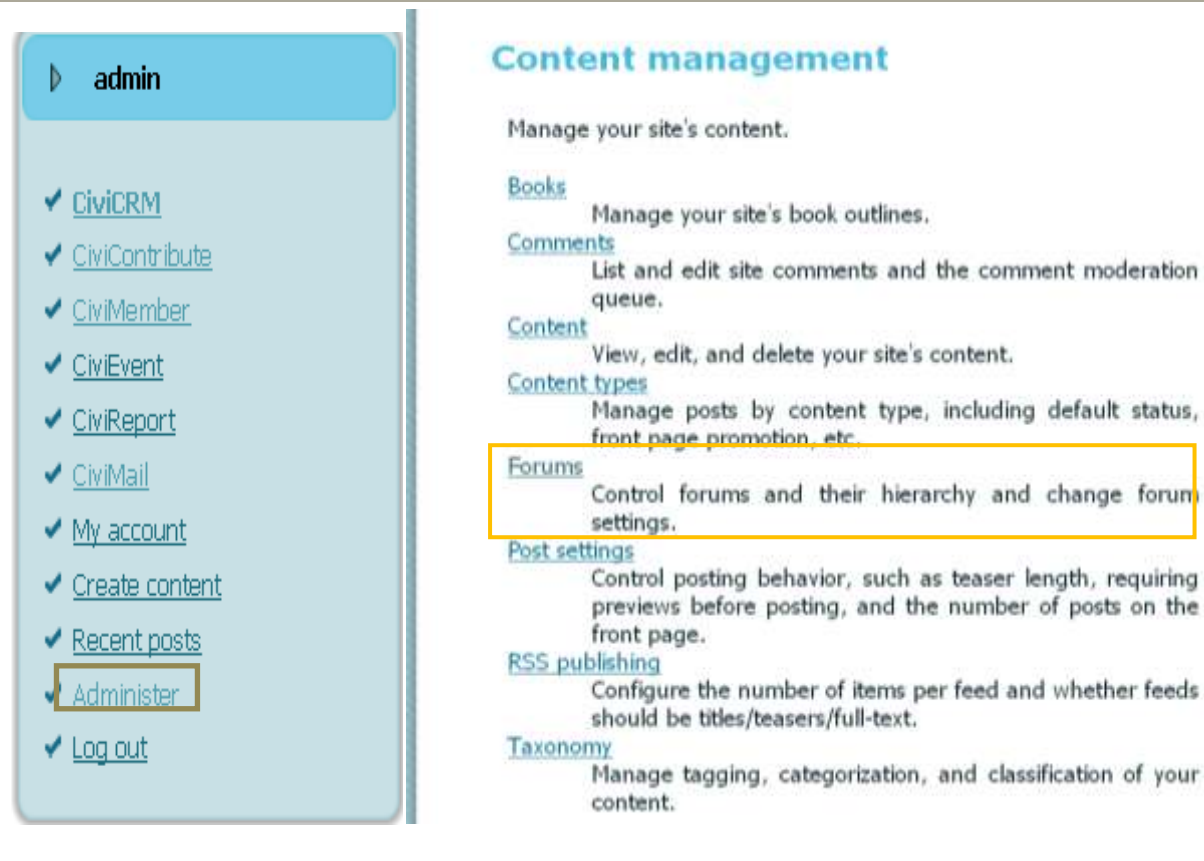

圖十二

- 進入 Forum 菜單内,有4個選項選擇:
- 1. List:討論區清單,包括討論區的主題,討論區編輯等.
- 2. Add container: 創建某特定主題的討論區群組,可以於群組裏面再創建討論區.
- 3. Add foru: 創建討論區,可以於區内發表議題.
- 4. Setting: 討論區的設定.

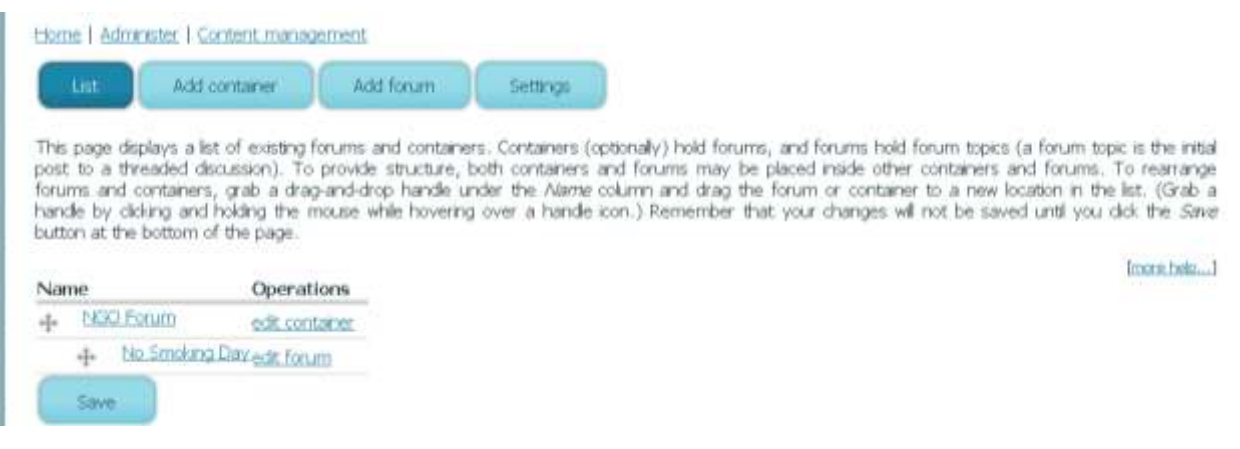

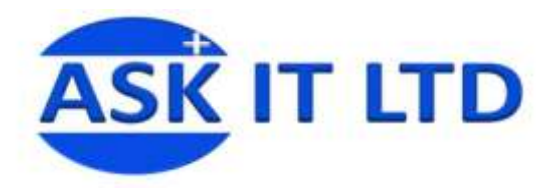

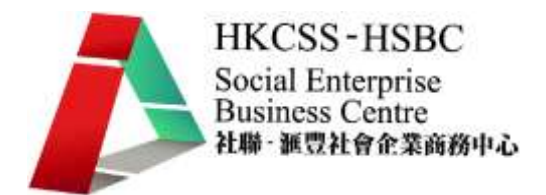

#### 如下圖, 按下 Add forum, 進入創建討論區,輸入討論區的基本資料,然後按 Sava 儲存

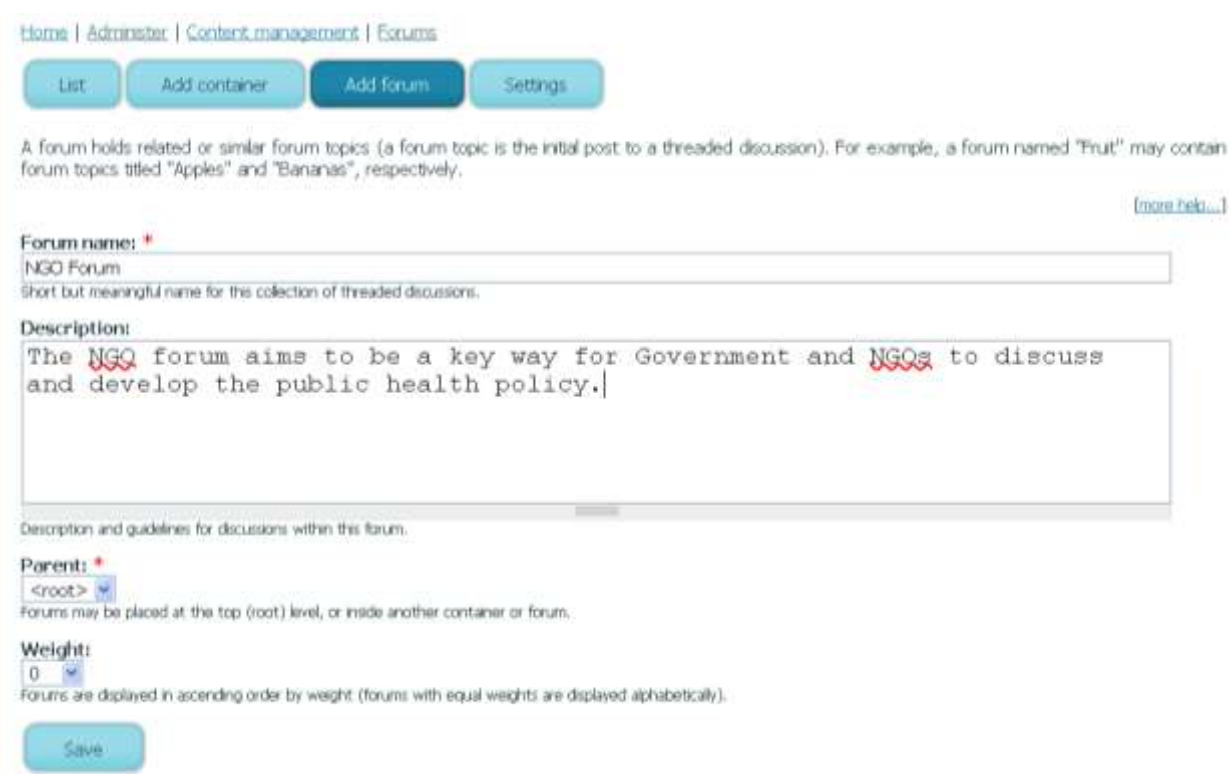

#### 圖十四

儲存完之後,您的首個 Forum 輕鬆而簡單地建立起來了.接下來需要在討論區内建立討論議題.

2.2 建立討論區議題(Forum Topic)

Forum 建立完成後,還可以更改之前建立的 Forum 的内容.想要建立討論議題,即發表新貼,按 右邊 admin 菜單下的 create content , 再選擇 Forum topic 來發表議題.如下圖:

Home

**Blog entry** 

 $\overline{A}$  blog entry is a single post to an online journal, or blog.

Book page and *hook page* is a page of content, organized into a collection of related entries collectively known as a *book. A book pa*c **erganizin**g and reviewing structured content.

Forum topic A forum topic is the initial post to a new discussion thread within a forun

A page, similar in form to a story, is a simple method for creating and displaying information that rarely changes, such as of a website. By default, a page entry does not allow visitor comments and is not featured on the site's initial home page

Poll

A poll is a question with a set of possible responses. A poll, once created, automatically provides a simple running count i received for each response.

Story

A story, similar in form to a page, is ideal for creating and displaying content that informs or engages website visito announcements, and informal blog-like entries may all be created with a story entry. By default, a story entry is autom. site's initial home page, and provides the ability to post comments.

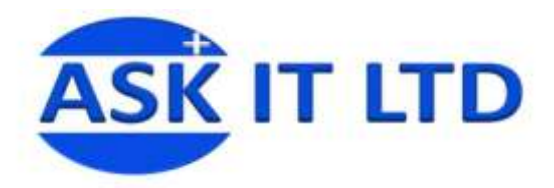

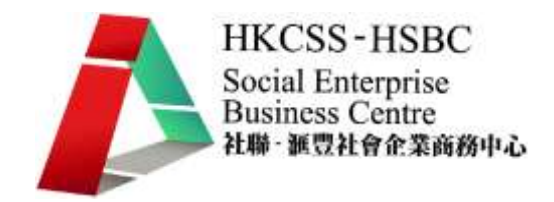

進入 Forum topic 後, 開始填入議題的資料,

○1 Subject:議題的主題,例如 No Smoking Day

○2 Forums:選擇該議題要位於哪個討論區,如果選擇 NGO Forum,就是説 No Smoking Day 這個議 題將會顯示於 NGO Forum 這個討論區内.

○3 Body:正文,該議題的内容.

○4 Input format 編寫網頁的語言格式設置.

○5 Book outline:可以將該議題收輯.

○6 Revision Information: 補充説明任何議題内容的更改.

○7 Comment Setting:意見設定,允許/不允許訪客瀏覽或發表意見.

○8 File attachment: 上載有關文件.

○9 Authored Information: 驗證信息.

○10Publish Options: 選擇議題要公佈的位置,例如 promoted to front page,置於首頁,方便其他人一登

入系統就可以看到該議題.

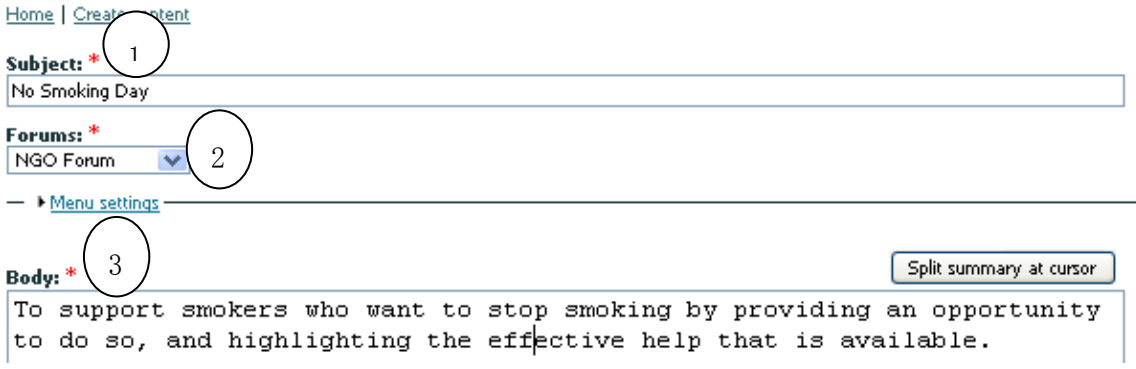

圖十六

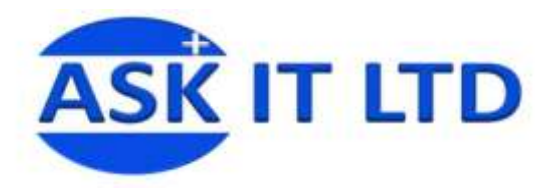

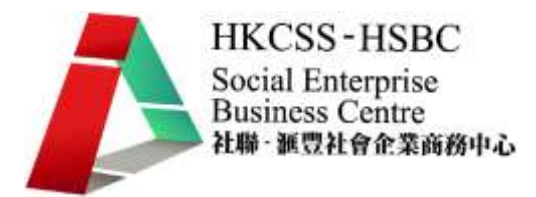

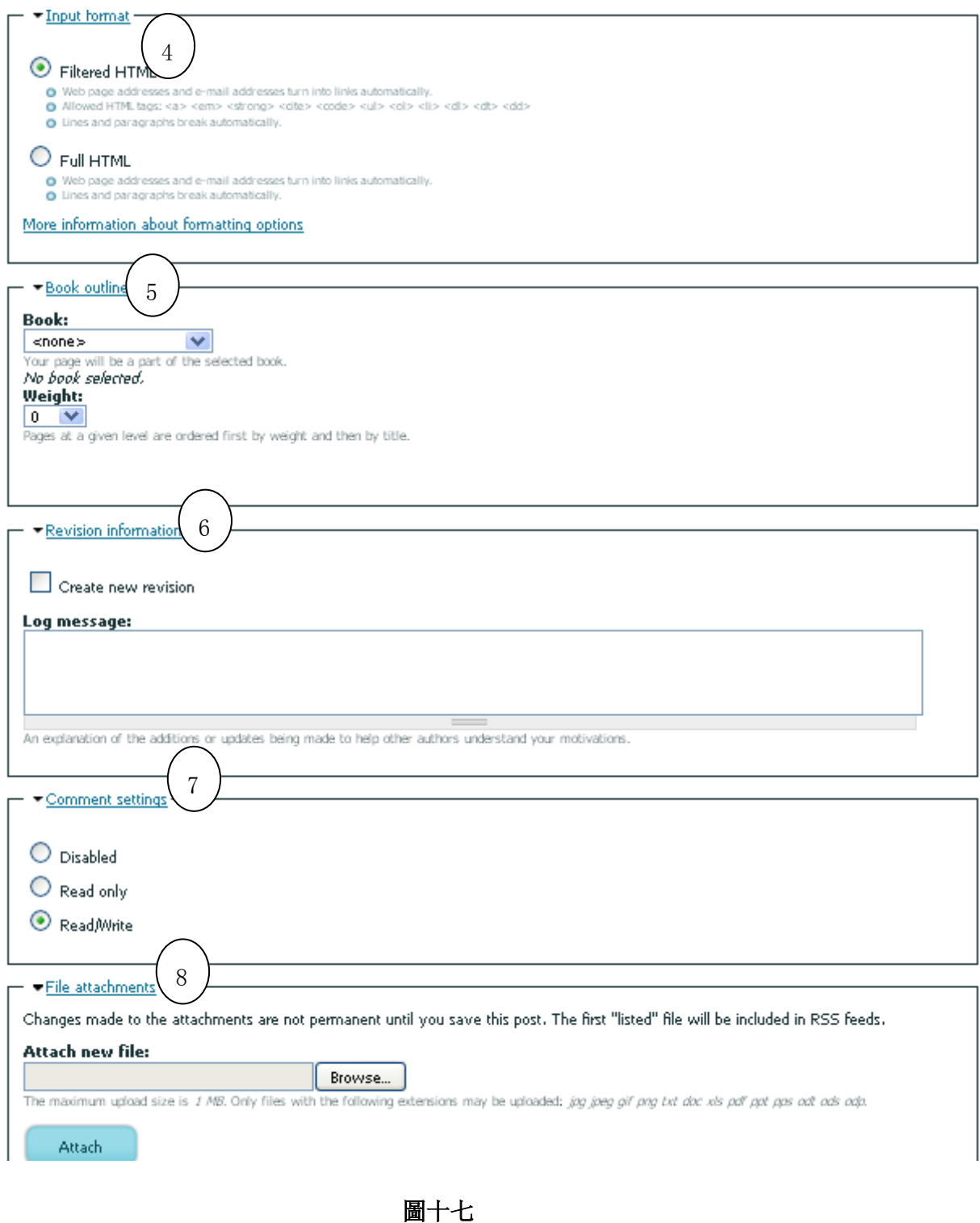

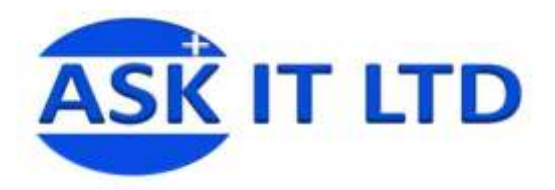

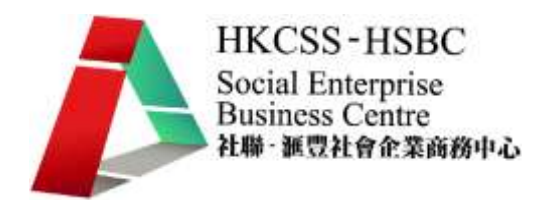

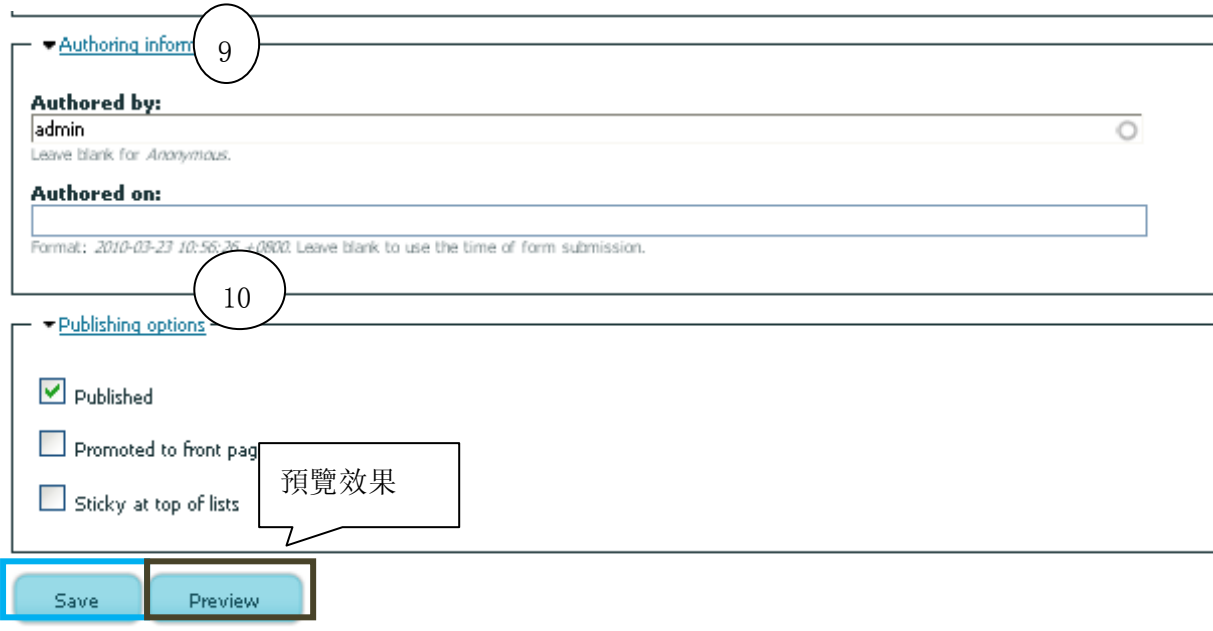

圖十八

按 Save 後,看到剛才的議題已經建立.

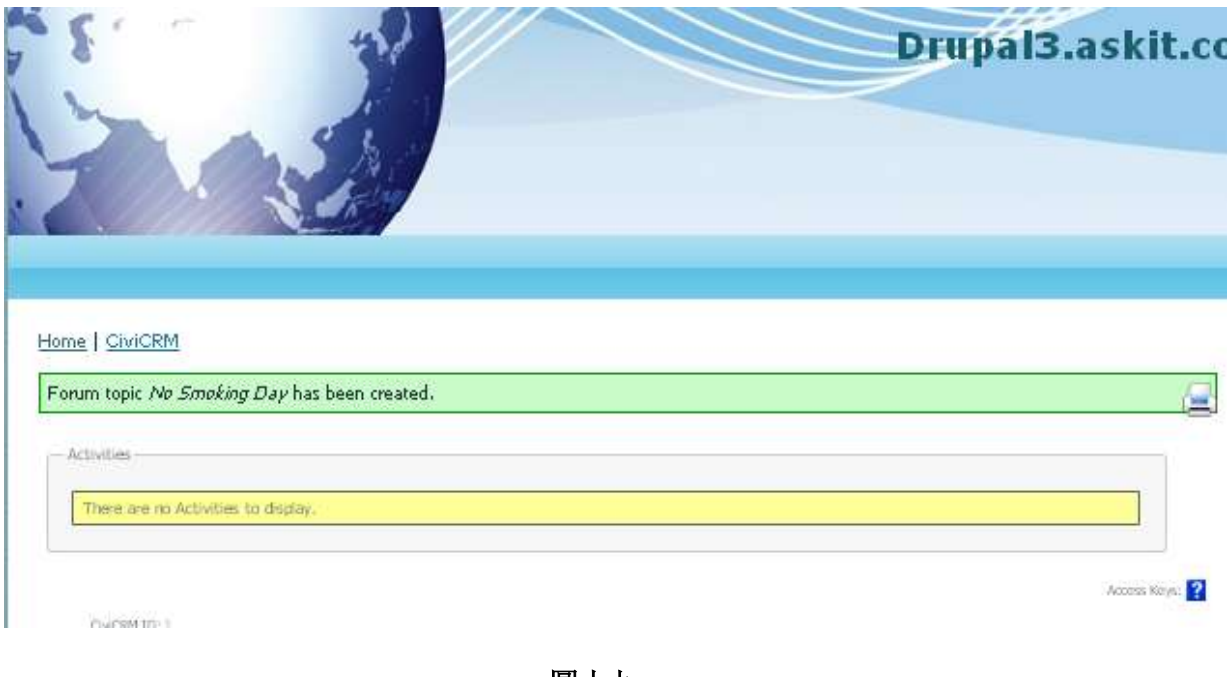

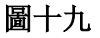

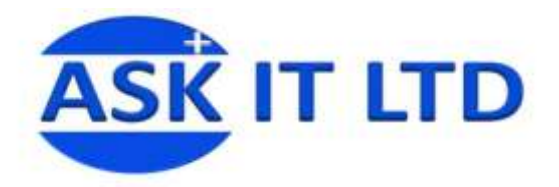

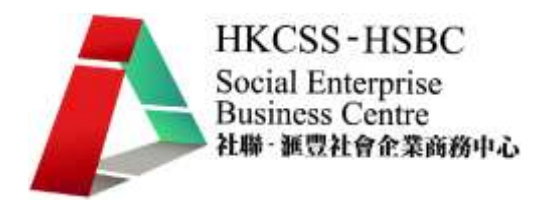

倘若於剛才設置議題的時候,沒有選擇 promoted to front page (置於首頁)的話,您可以於 admin 菜單下的 Recent posts 菜單内找到剛才建立的議題.

#### Home

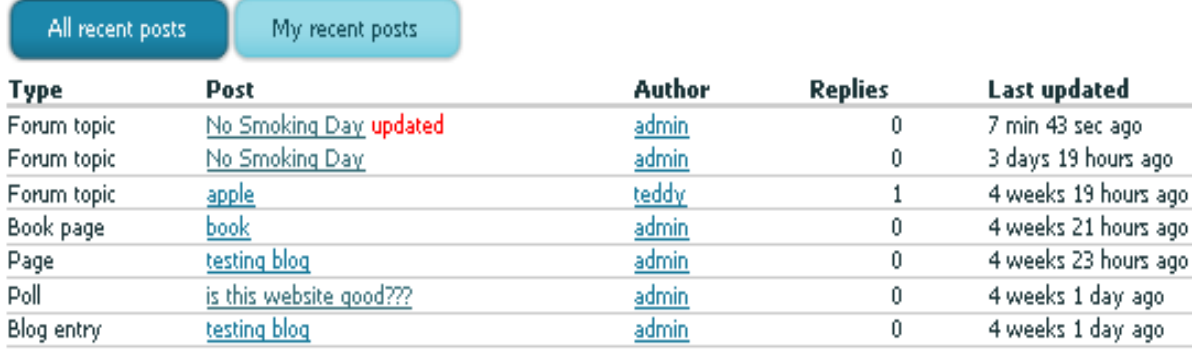

圖二十

倘若之前將議題置於首頁,一登入系統首頁就可以瀏覽該議題或是您公佈的其它訊息

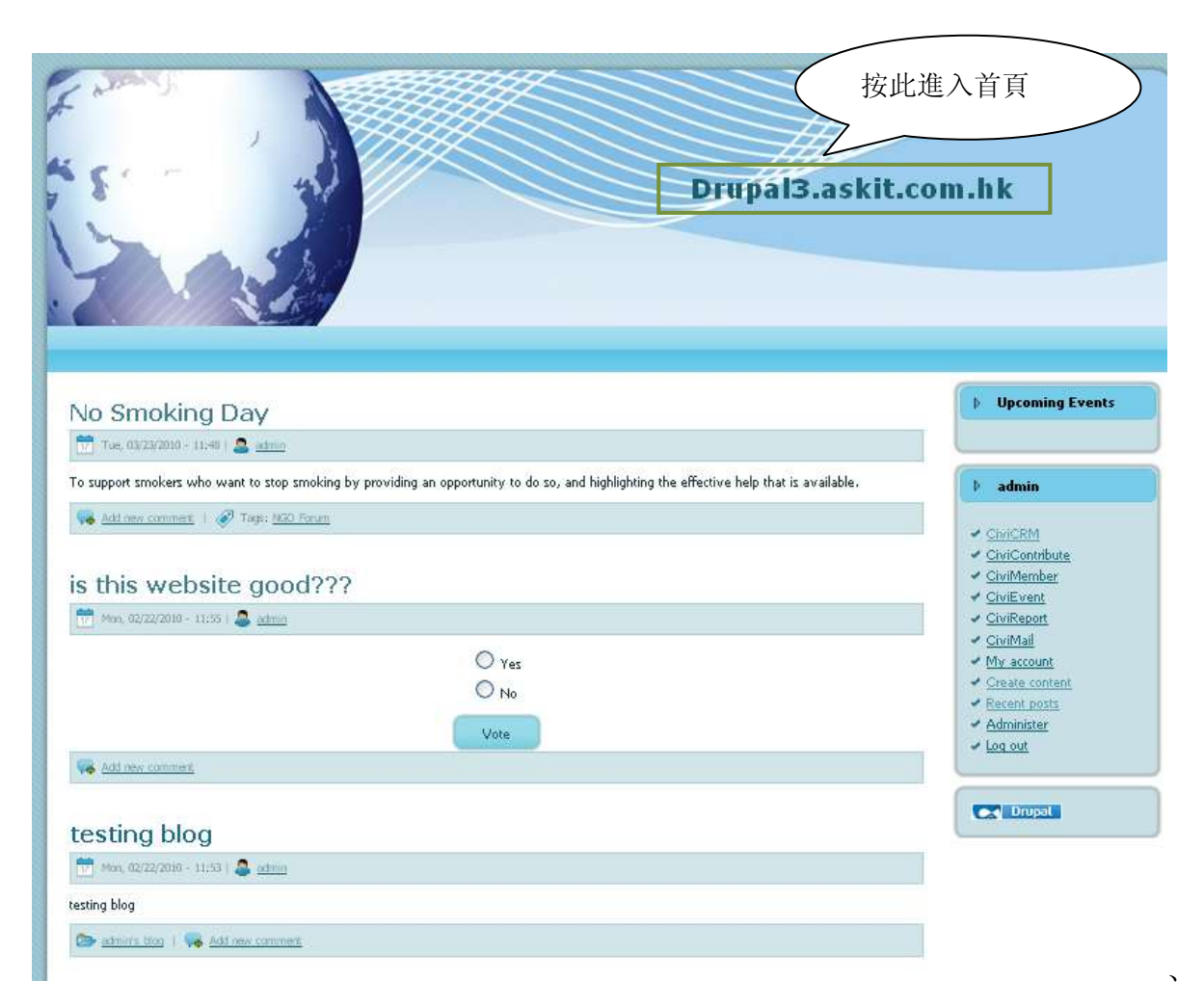

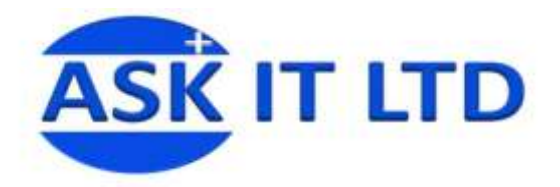

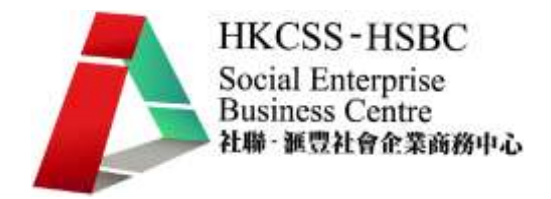

2.3 建立投票活動(poll)

社企可以通過 CiviCRM 的投票功能,提供機會給更多人參與在綫投票,按 admin 菜單下方的 Create content 進入選擇 Poll 建立投票活動.

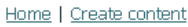

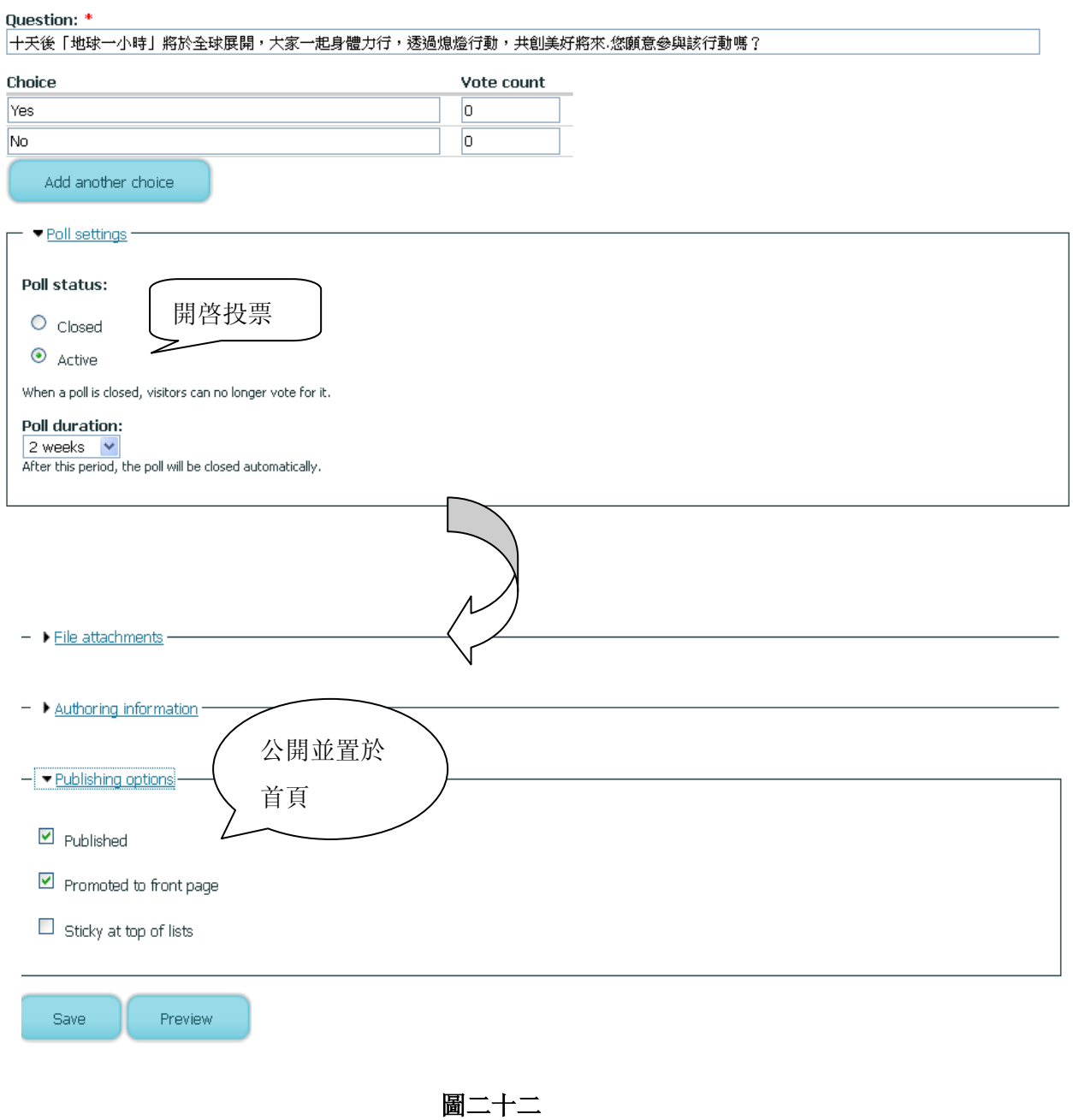

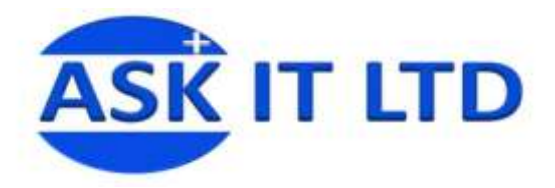

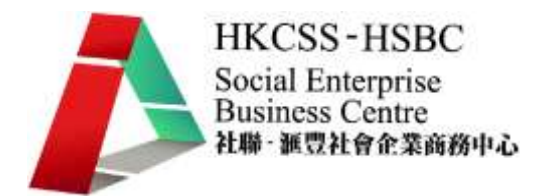

填完資料可以按 preview 來預覽或是直接按 Save 來建立該投票活動,系統開始接受投票,及自

#### 動記錄投票者所投的選項和留言.

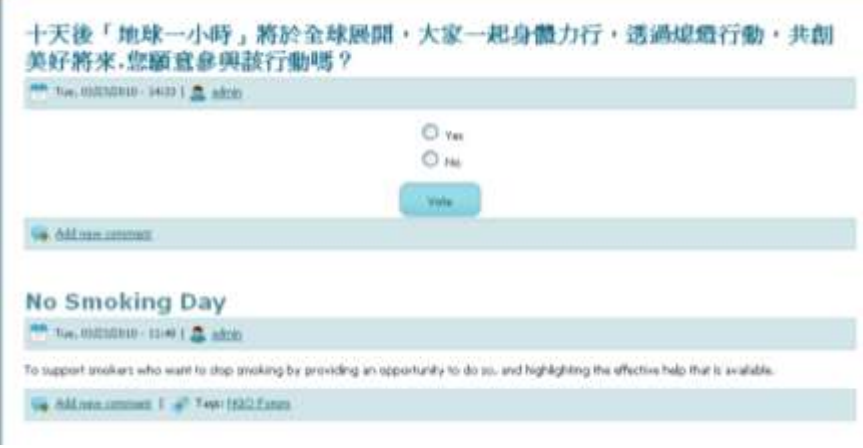

圖二十三

#### 2.4 創建 Blog

Blog 或稱日誌,博客等,按 admin 菜單下方的 Create content 進入選擇 Blog Entry 建立日誌,基本 上,和建立討論區,投票活動的步驟是一樣的.

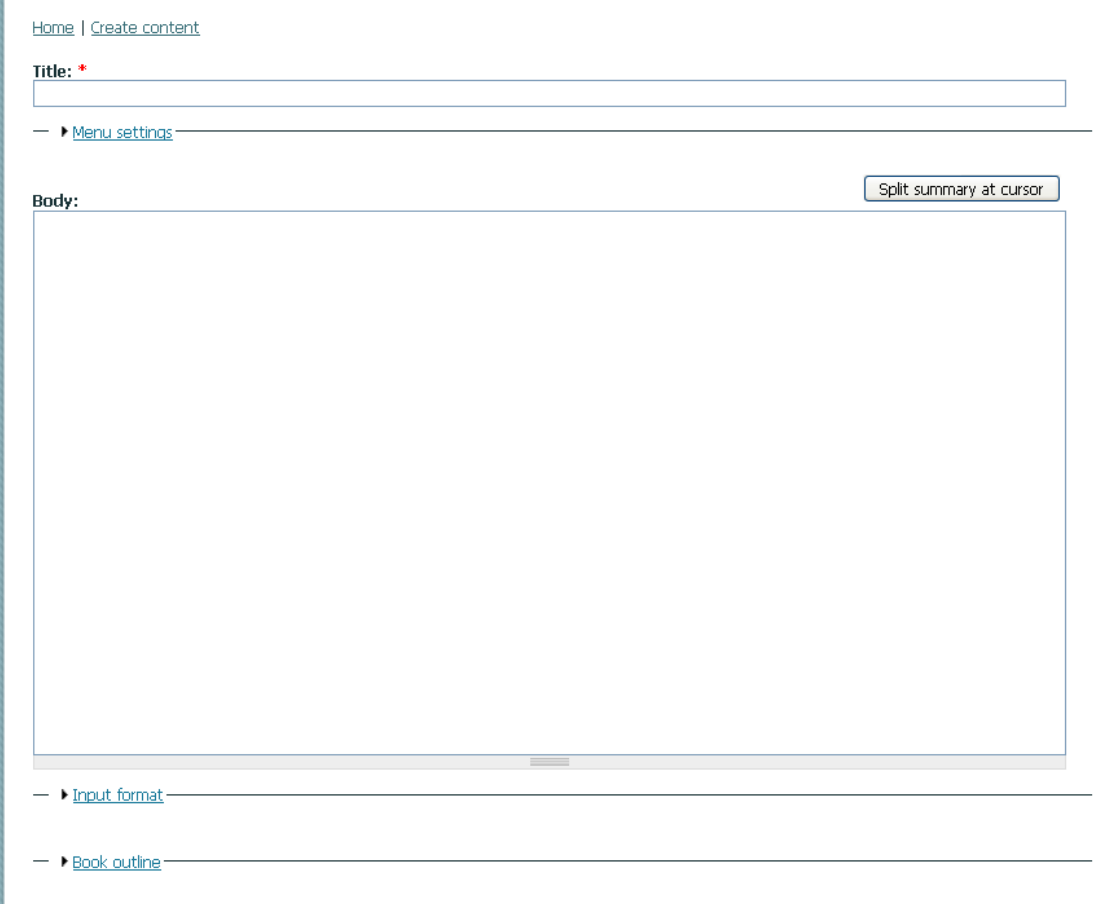

圖二十四

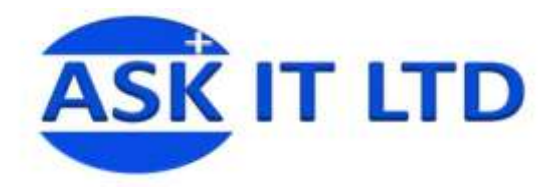

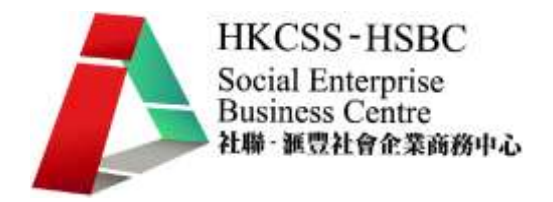

2.5 在綫活動權限設置

創建完一系列的在綫活動之後,需要給予其他系統用戶或訪客在綫討論,投票,留言的權限,除 了系統管理員之外,這些人的通常只給予有限的權限.以下是權限設定的步驟和操作.按 admin 下方 菜單的 administer 進入,再選擇 User management 菜單下方的 Permissions

### **User management**

Manage your site's users, groups and access to site features. Access rules <sup>J</sup>and create rules to disallow usernames, e-mail tist addresses, and IP addresses. Permissions Determine access to features by selecting permissions for roles. Roles List, edit, or add user roles. User settings Configure default behavior of users, including registration requirements, e-mails, and user pictures. Users List, add, and edit users.

圖二十五

如圖,系統有 2 種用戶:隨機匿名用戶或是經認證的用戶,賦予兩種用戶的權限可以自由設定.由 於權限的分類衆多,這裡只簡單介紹剛才談及的討論區,投票,日誌和留言等方面的權限.

○1 Blog module:提供創建,修改日誌的權限.

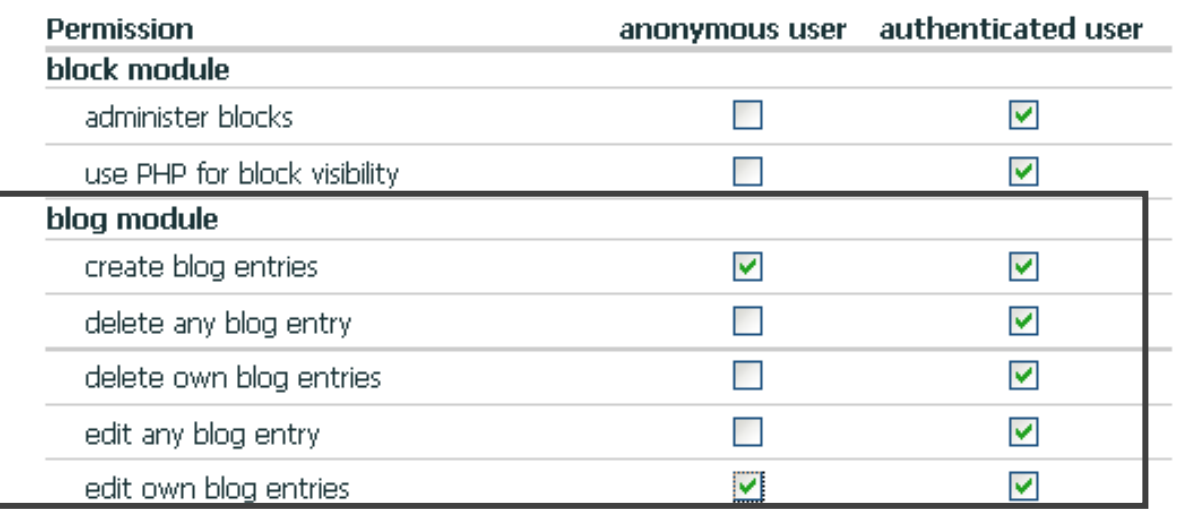

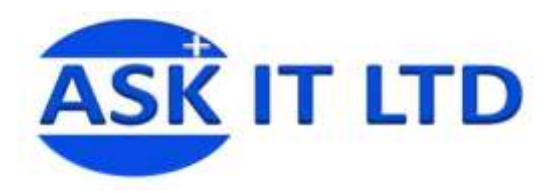

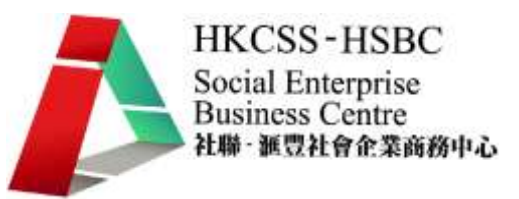

○2 Comment module:提供留言的權限.

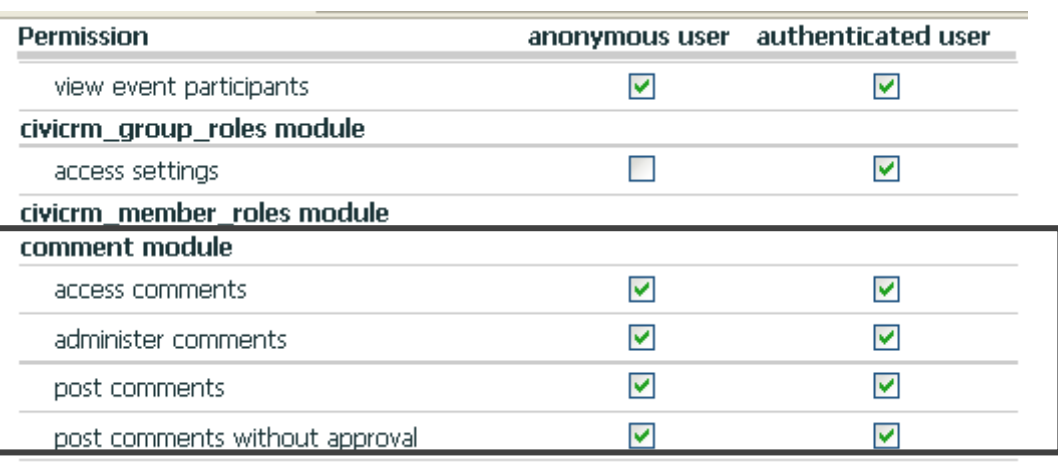

圖二十七

○3 Forum module:提供參與討論區討論的權限.

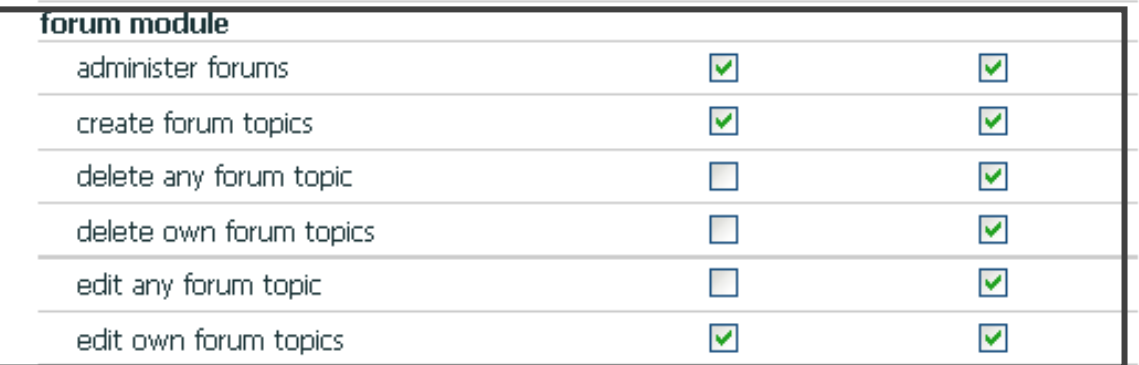

圖二十八

○4 Poll module:賦予參與投票的權限.

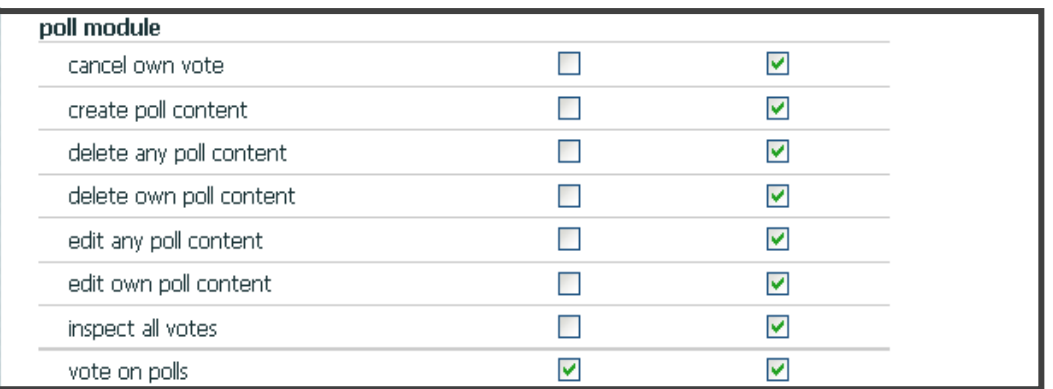

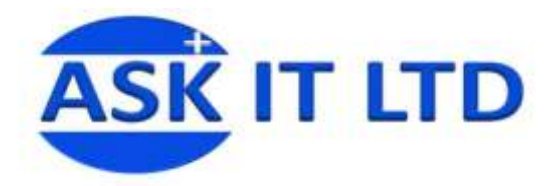

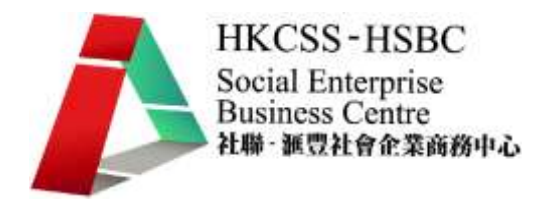

2.6 參與在綫活動

按 Logout 登出管理員界面,身份轉換成普通訪客.倘若之前沒有賦予普通訪客有限的權限,普通訪客只 能看到有關的投票活動,討論區議題,卻沒有權限參與討論,投票.賦予有關權限後,他/她們就可以參 與這些在綫活動了.如圖:

○1 Vote:剔選您的選擇,然後按 Vote 投票

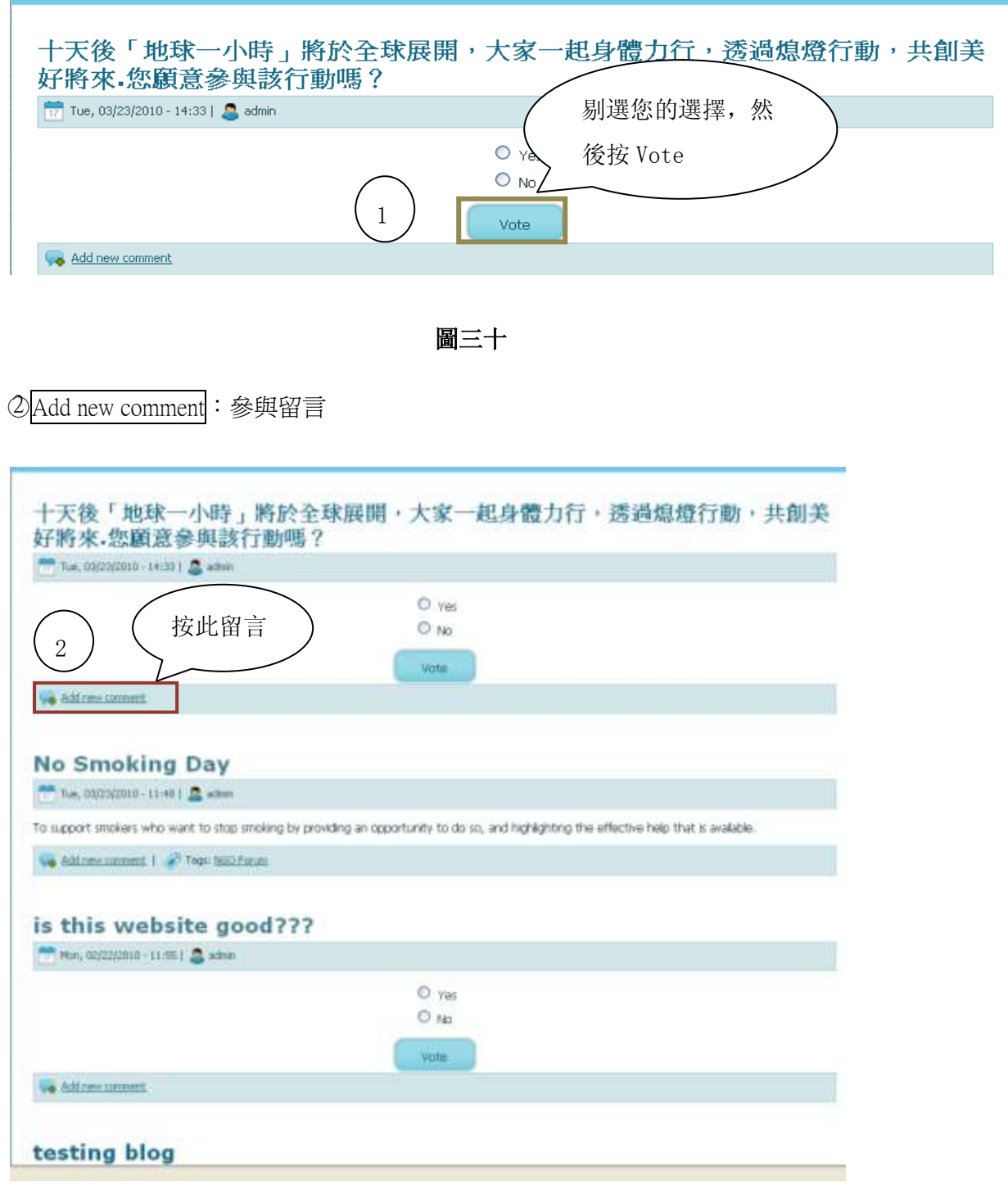

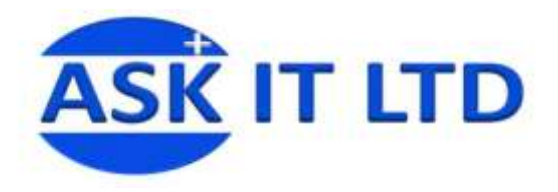

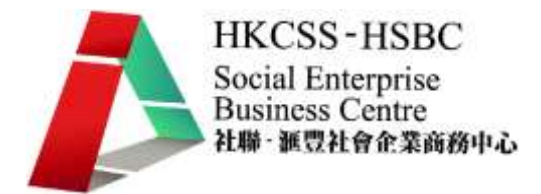

按 Add new comment 進入留言,

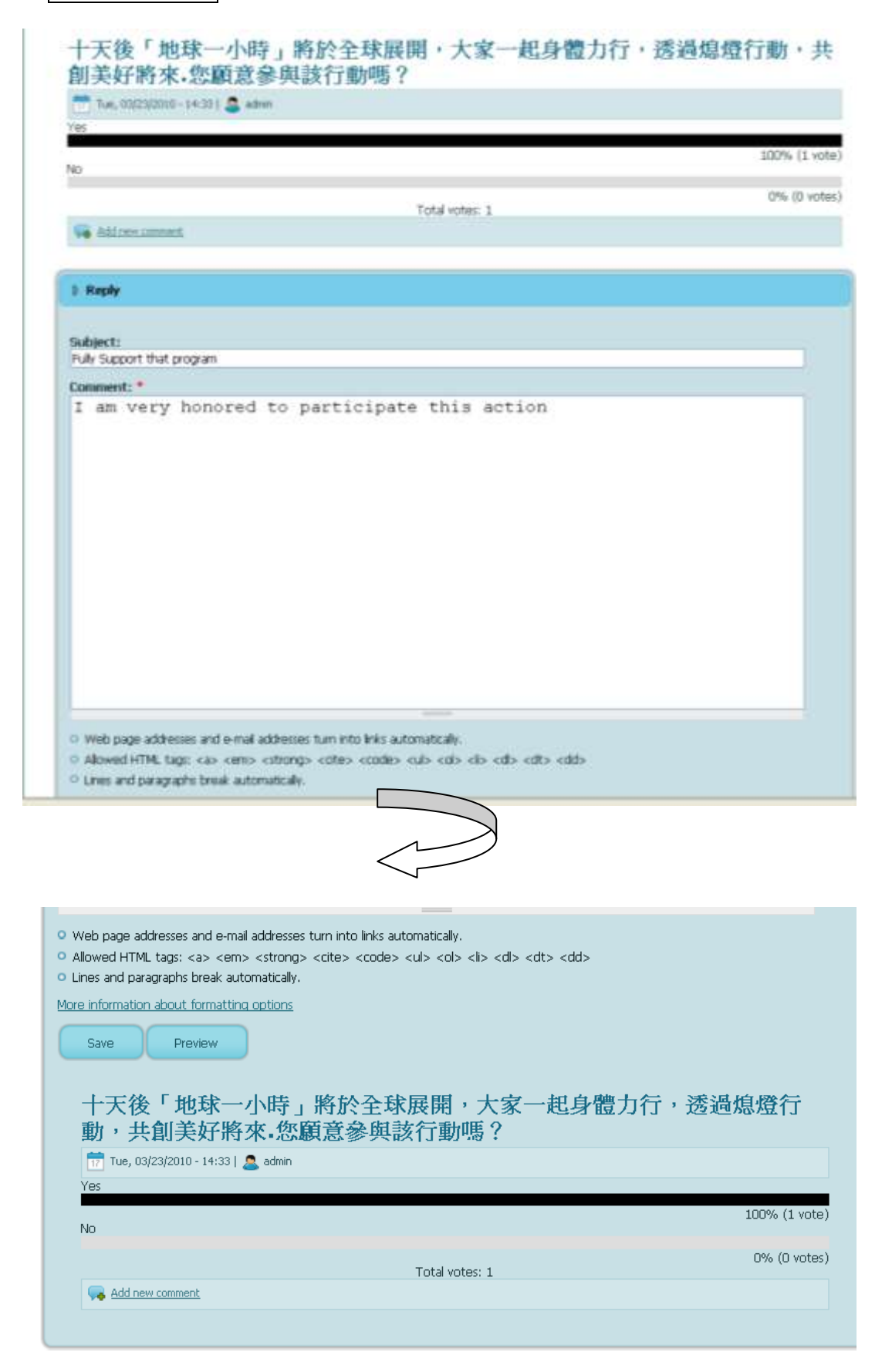

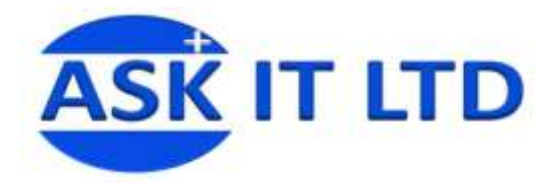

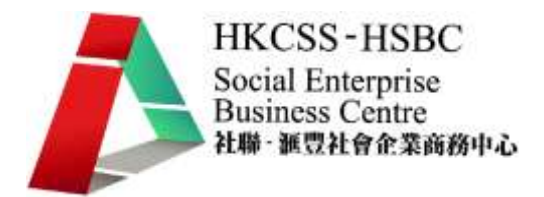

完成投票,留言後,您可以查看您的活動是否有被記錄下來.

#### ○3 建立討論議題:

普通訪客亦可在 Navigation 菜單下方選擇 create content,按 Forum topic 建立討論議題.

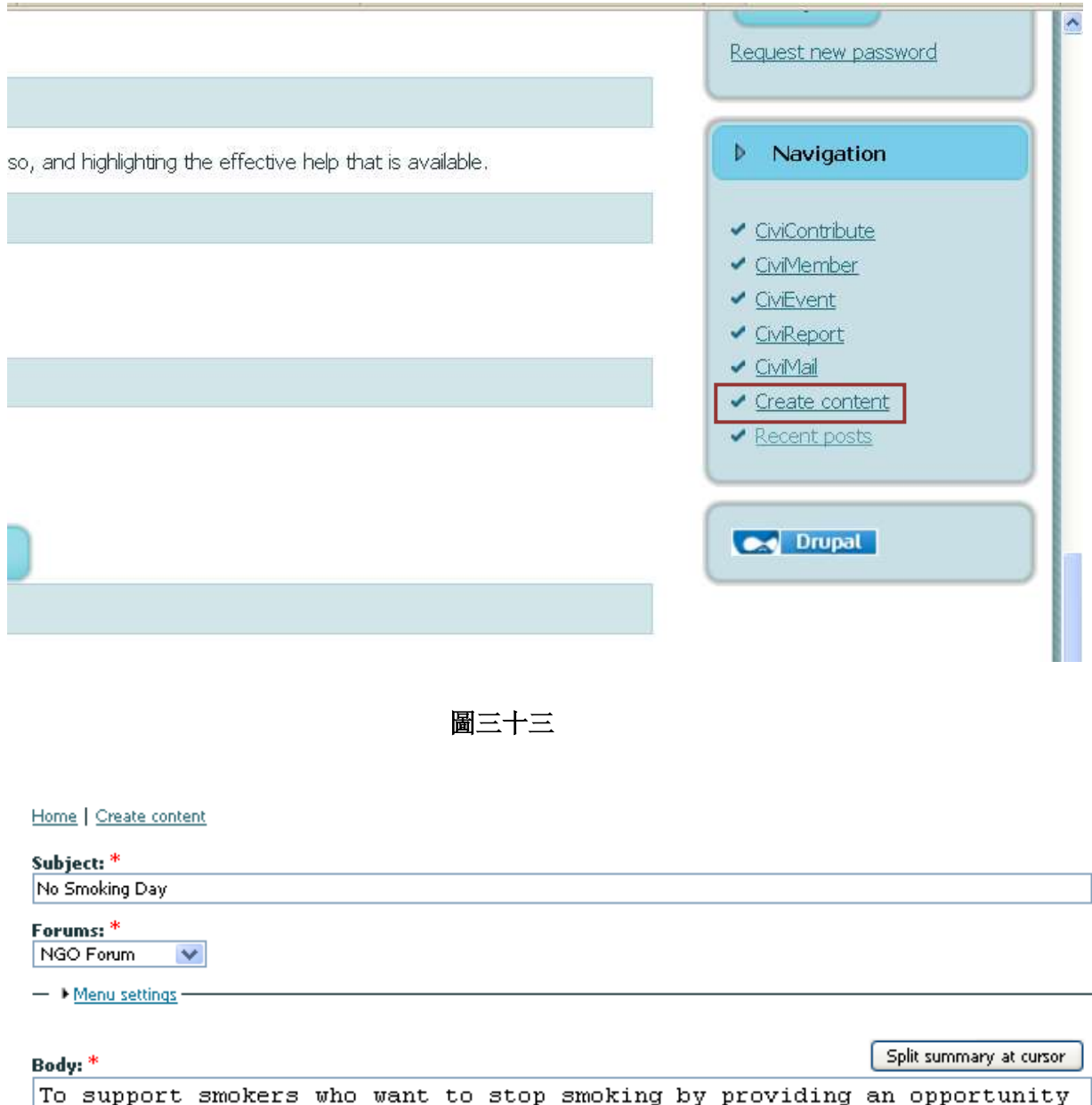

to do so, and highlighting the effective help that is available.

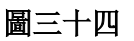

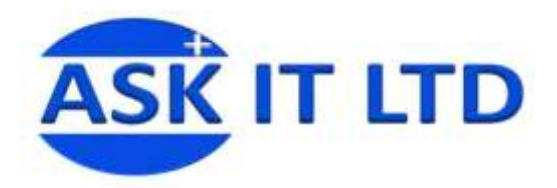

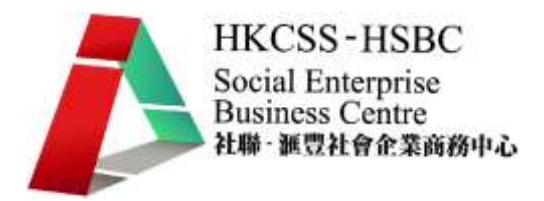

3.活動記錄

3.1 綫上活動記錄

以 admin 的身份登入系統, 在 admin 菜單下方按 Recent posts, 您可以選擇查看近期的綫上活動記錄, 例如查看自己/會員們的留言,投票情況等等.

○1 All recent posts:所有近期内的紀錄.

○2 My recent posts:您最近參與活動的記錄.

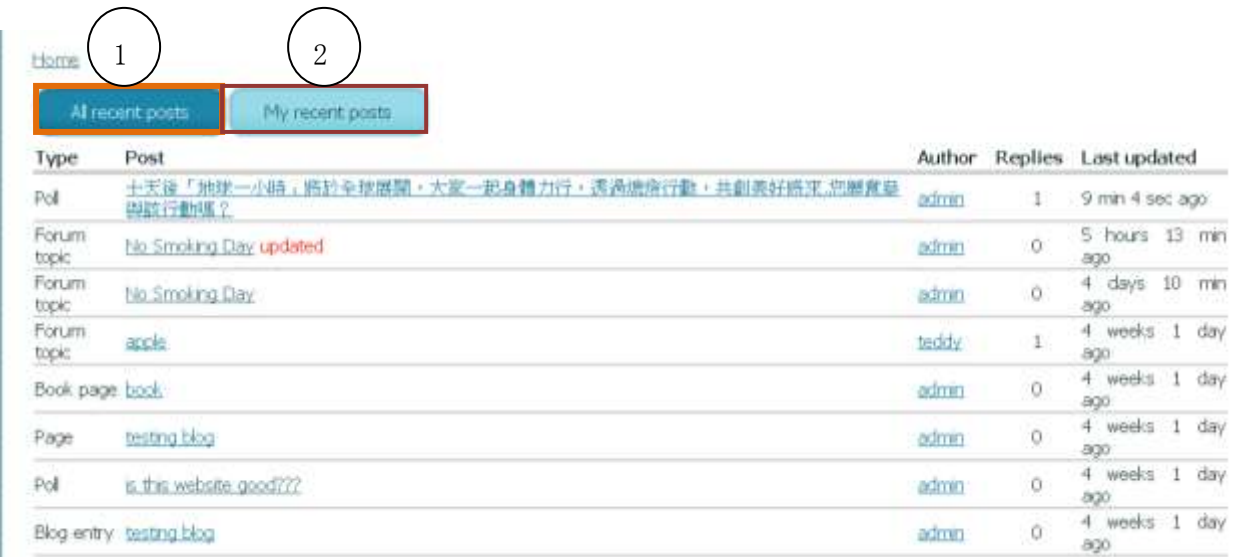

#### 圖三十五

#### 3.2 會籍活動記錄

方便社企查閲會員會籍的變動,系統根據會籍的分類,自動追蹤任何關於會籍的活動,例如新增會員, 會籍續期,各會籍人數分佈情況等等.

您可以查看最近 2 個月的數據,亦可查看單年的累積人數,為會籍的設定和社區招收會員的方針的調 整起參考作用.

於 admin 主菜單下按 CiviMember 進入察看:

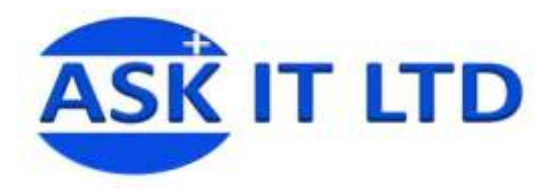

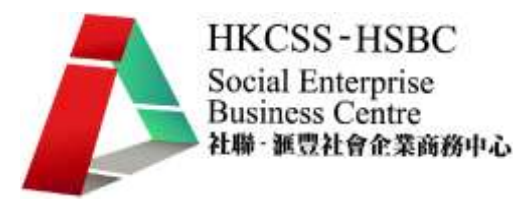

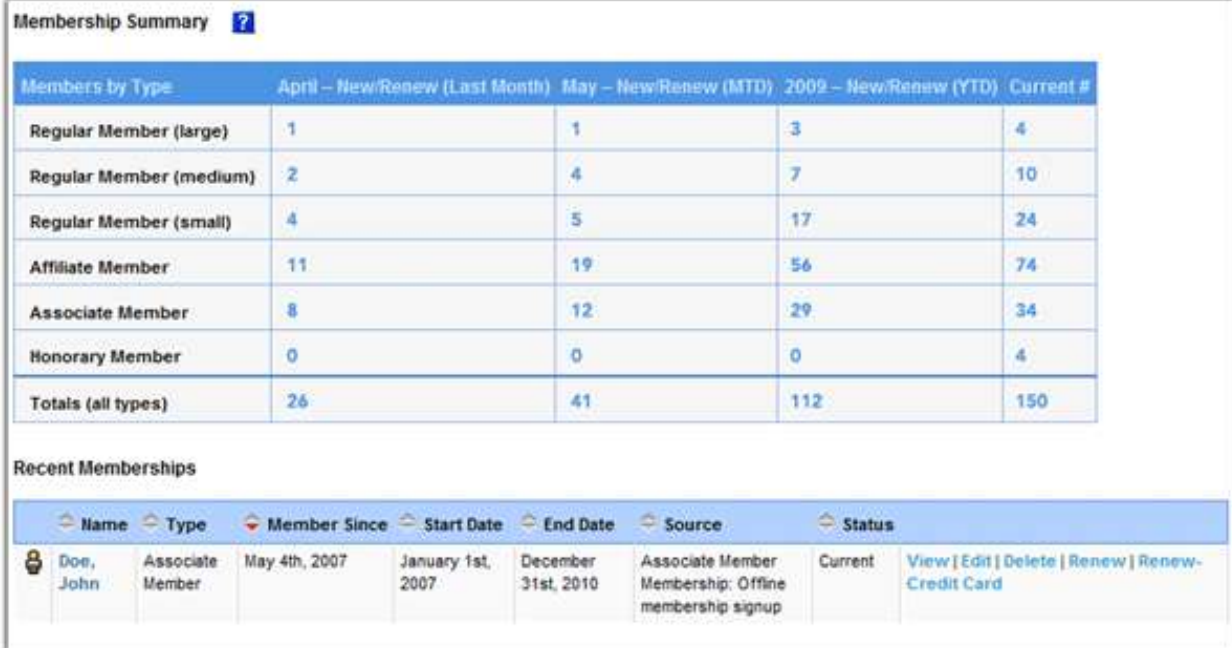

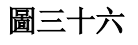